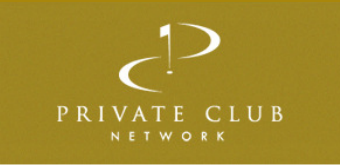

## **MEMBER REGISTRATION PCN WEBSITE**

- Upon navigating to www.privateclubnetwork.com, click on the Members Login button located at the top right of the homepage.
- After clicking on the Members Login button, you will arrive on the Login page. To create your account, click on the 'Member Registration' link below the fields for Username and Password.
- After clicking on the Member Registration link, you will be taken to the Member Validation page within which you must first find your club. In the 'State/Province' field, begin typing the state/province in which your club resides. The appropriate state will be displayed below the field, click on the state.
- Once you've chosen the state/province, begin typing your club name in the field provided. Once again, the system will auto complete and provide you with a list of names. Select your club from the list.
- Once you've entered your club name, you will then need to provide your member number, as well as your first and last names in the fields provided. It is important that these are provided exactly as they are shown in your club's member database. If entered incorrectly, your membership will not be validated and you will not be able to create your account..
- Once you've entered all of the required information (i.e., Member Number, First Name and Last Name), click on Validate.
- Upon successfully validating your membership, you will be able to create your personalized Username and Password for the Private Club Network website.
- Enter the Username and Password of your choice and confirm the email address entered in the email field to complete the registration process.

## **Registration**